# WebtoB Web Server SSL 설정 방법

- Ver 1.0 -

2008. 6

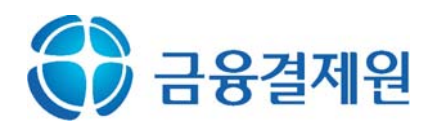

개정 이력

| 버전      | 개정일      | 개정 내용                          |
|---------|----------|--------------------------------|
| Ver 1.0 | 2008년 6월 | WebtoB Web Server SSL 설명서 최초작성 |
|         |          |                                |
|         |          |                                |

- ※ 본 문서는 정보통신부․한국정보보호진흥원의 「보안서버 구축 가이드」를 참 고하여 작성되었습니다.
- ※ 본 문서 내용의 무단 도용 및 사용을 금합니다.

# < 목 차 >

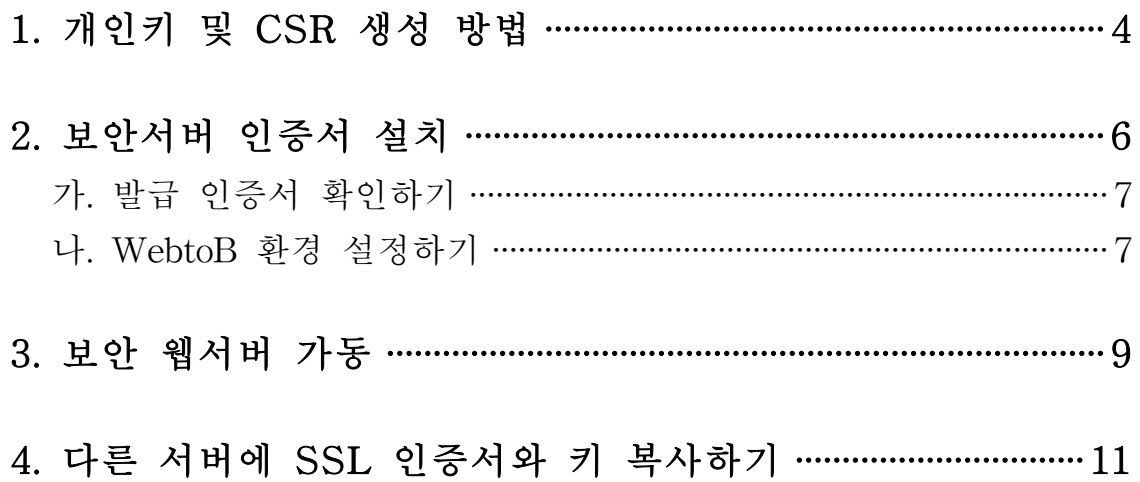

## 1. 개인키 및 CSR 생성 방법

① CA 명령어로 CertificateKeyFile(서버 암호키) 생성 ※ 해당하는 모든 입력은 영문자와 숫자만 허용합니다. 예시를 참조하세요.

Country Name (국가코드) : KR State or Province Name (시/도) : Seoul Locality Name (구/군) : GangNam Organization Name (회사명) : KFTC Organizational Unit Name (부서명) : Digital Certificate Center Common Name (인증 받을 도메인 주소) : www.yessign.or.kr

[root:/WebtoB] ./bin/CA -newreq Loading 'screen' into random state  $-$  done Generating a 1024 bit RSA private key ......++++++ ...++++++ writing new private key to 'newreq.pem' Enter PEM pass phrase: (개인키 비밀번호 설정) Verifying - Enter PEM pass phrase: (비밀번호 재확인) ----- You are about to be asked to enter information that will be incorporated into your certificate request. What you are about to enter is what is called a Distinguished Name or a DN. There are quite a few fields but you can leave some blank For some fields there will be a default value, If you enter '.', the field will be left blank. ----- Country Name (2 letter code) [KR]:KR State or Province Name (full name) []:Gangnam Locality Name (eg, city) []:Seoul Organization Name (eg, company) [Tmax Ltd]:KFTC Organizational Unit Name (eg, section) []:Digital Certificate Center Common Name (eg, YOUR name) []:www.yessign.or.kr Email Address []: Please enter the following 'extra' attributes to be sent with your certificate request A challenge password []: An optional company name []: Request (and private key) is in newreq.pem ※ 여기서 입력한 password는 CSR 생성, 인증서 설치, 보안서버 가동에서 사

#### 용되므로 반드시 기억하셔야 합니다.

② 개인키와 CSR 분리해서 저장

- 위의 과정에서 생성된 "newreq.pem"에는 개인키와 CSR 구문 2개가 포함되어

있습니다. 이 구문을 나누어서 개인키 부분은 "kev.pem". CSR 부분은 "csr.txt" 파일로 구분하여 따로 저장합니다.

- "newreq.pem" 파일의 내용 예시입니다.

----BEGIN RSA PRIVATE KEY-----Proc-Type: 4.ENCRYPTED DEK-Info: DES-EDE3-CBC.447AF17A17052543

MIICWwIBAAKBgQCRn2vwN9QfWyP+r27i29SFg3ErzX15T5GqRXc7/0LEKoJcfHDq nplFpioaNyUbSbPtCw0f00yU38Us8kGQWfrRF62WG69ZXciewCWx0MQGkmfhhL9E

Z+zjmc/FF5JPp7lZXQJAILjbM2Rej66NAgK3TgpTfMs/5WshKan+P7MB9z7zEafp 9qPL0nW/QnsIX8i0nEIFsQf2Kiv/NhiqBUeXhArnCQ==

----- END RSA PRIVATE KEY-----

-----BEGIN CERTIFICATE REQUEST-----

MIIBqDCCARECAQAwaDEZMBcGA1UEAxMQd3d3LnRIc3QyNC5jby5rcjELMAkGA1UE BhMCS11xDiAMBaNVBAaTBXNIb3VsMRAwDaYDVQQHEwdrYW5nbmFtMQ0wCwYDVQQK  $1.11 - 1.11$ 

u4q5RijXaYL3HAjtmr0uBsLW1QAu+5TYIP9TDyowK/Zf4cqQNjTFxhrrLda2jAT7 KvGrl4azQr8fJFy+yTy8yH8J3+B19SQjEaBrvR9T8YlcMe9n0UtnFw29lYQ= --END CERTIFICATE REQUEST--

- "kev.pem" 파일로 저장한 예시입니다.

-----BEGIN RSA PRIVATE KEY-----Proc-Type: 4.ENCRYPTED DEK-Info: DES-EDE3-CBC.447AF17A17052543

MIICWwIBAAKBgQCRn2vwN9QfWyP+r27i29SFg3ErzX15T5GgRXc7/0LEKoJcfHDg npIFpioaNvUbSbPtCw0f00vU38Us8kGQWfrRF62WG69ZXciewCWx0MQGkmfhhL9E

Z+zjmc/FF5JPp7lZXQJAILjbM2Rej66NAgK3TgpTfMs/5WshKan+P7MB9z7zEafp 9qPL0nW/QnsIX8i0nEIFsQf2Kiv/NhiqBUeXhArnCQ== ----- END RSA PRIVATE KEY-----

- "csr.txt" 파일로 저장한 예시입니다.

-----BEGIN CERTIFICATE REQUEST-----MIIBqDCCARECAQAwaDEZMBcGA1UEAxMQd3d3LnRIc3QvNC5ibv5rciELMAkGA1UE BhMCS1IxDjAMBgNVBAgTBXNIb3VsMRAwDgYDVQQHEwdrYW5nbmFtMQ0wCwYDVQQK u4q5RijXaYL3HAjtmr0uBsLW1QAu+5TYIP9TDyowK/Zf4cqQNjTFxhrrLda2jAT7

KvGrl4azQr8fJFv+vTv8vH8J3+B19SQiEaBrvR9T8YlcMe9n0UtnFw29lYQ= -----END CERTIFICATE REQUEST-----

3 vessign에 CSR 제출

- vessign SSL 홈페이지(https://www.yessign.or.kr/ssl/)에 접속하셔서 인증서 발급요청을 하시고 CSR 입력부분에 "csr.txt" 파일의 내용을 붙여넣습니다.

## 2. 보안서버 인증서 설치

- ※ SSL 웹서비스를 제공하기 위해서는 보안서버 인증서 설치시에 해당되는 체인 인증서를 설치하여야 합니다. 아래 설치 안내에 따라서 "보안서버 인증서", "체인 인증서"를 모두 웹서버에 설치해야 모든 종류의 웹브라우저에서 서비스를 문제 없이 제공할 수 있습니다.
- ※ 보안서버 인증서 체인을 웹서버에 모두 설치하기 않으면, 웹브라우저에 따라서 는 아래와 같이 보안경고창이 발생할 수 있습니다.

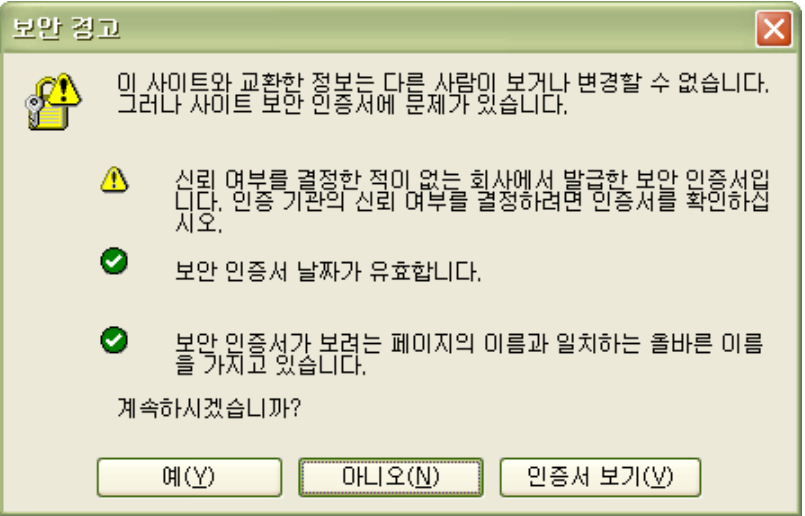

< Microsoft Internet Explorer 6.0 이하 버전의 경고창 >

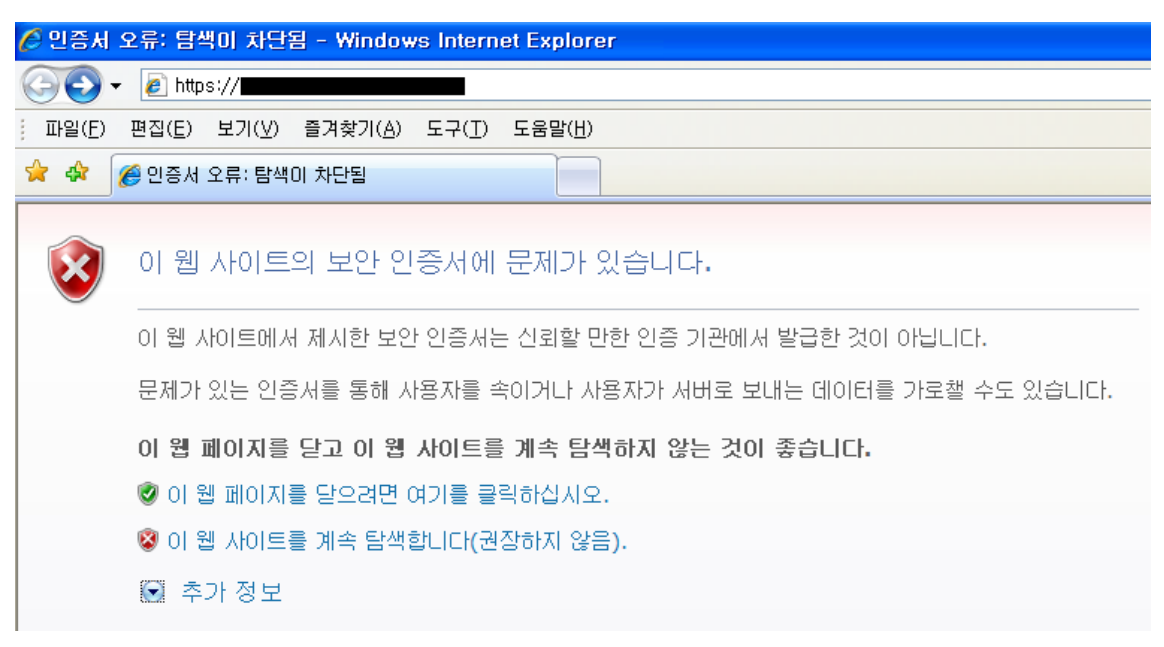

< Microsoft Internet Explorer 7.0 버전의 경고 화면 >

#### 가. 발급 인증서 확인하기

 yessign SSL 홈페이지 관리자로부터 수신한 이메일의 첨부파일에는 다음과 같 은 3종류의 인증서가 포함되어 있습니다.

- sslCERT.cer : 발급된 보안서버 인증서
- sslCA.cer : 보안서버 체인 인증서
- sslROOT.cer : 보안서버 루트 인증서

### 나. WebtoB 환경 설정하기

- ※ WebtoB는 환경 설정파일을 편집한 후에 컴파일 과정을 통해서 바이너리 환경 설정파일로 생성해서 웹서버를 재가동해야 적용되오니 아래 과정대로 진행해 주 셔야 됩니다.
- ① WebtoB 설치디렉토리 밑에 "config" 디렉토리에서 기존에 존재하던 환경 설정 파일인 "http.m" 파일을 "http\_ssl.m" 파일로 복사합니다.

② "http\_ssl.m" 파일을 아래와 같이 수정합니다.

- ※ 443 포트로 SSL을 사용하는 "VHOST"를 생성합니다.
- ※ SSLNAME인 "yessignssl" 정의에서 인증서와 개인키 파일 경로를 설정합니다. ※ 빨간 구문 이외의 부분은 기존의 설정 내용을 그대로 사용합니다.

```
\overline{NDOMAIN}testWeb
*NODE
test WEBTOBDIR="/usr/local/webtob",
       SHMKEY = 54000,
       DOCROOT="/usr/local/webtob/docs",
       HOSTNAME = "www.yessign.or.kr",
       PORT = "80".
       LOGING = "log1".
       ERRORLOG = "log2",
      HTH = 1*VHOST
yessignvhost DOCROOT="/usr/local/webtob/docs",
       NODENAME= test,
       HOSTNAME = "www.yessign.or.kr",
       SSLNAME="yessignssl",
       PORT="443",
       SSLFLAG = Y
*SSL
yessignssl CertificateFile = "/usr/local/webtob/ssl/sslCert.cer",
```

```
CertificateKeyFile = "/usr/local/webtob/ssl/key.pem",
      CACertificateFile = "/usr/local/webtob/ssl/sslCA.cer"
*SVRGROUP
htmlg NODENAME = test, SvrType = HTML
cgig NODENAME = test, SVRTYPE = CGI
ssig NODENAME = test, SVRTYPE = SSI
*SERVER
html SVGNAME = htmlg, MinProc = 3, MaxProc = 10
cgi SVGNAME = cgig, MinProc = 3, MaxProc = 10
ssi SVGNAME = ssig, MinProc = 3, MaxProc =10
*URI
uri1 Uri = \frac{1}{2} /cgi-bin/", Svrtype = CGI
*ALIAS
alias1 URI = \frac{1}{2}/cgi-bin/\frac{1}{2},
      RealPath = "/usr/local/webtob/cgi-bin/"
*LOGGING
log1 Format = "DEFAULT",
      FileName = "/usr/local/webtob/log/access.log",
      Option = "sync"
log2 Format = "ERROR",
      FileName = "/usr/local/webtob/log/error.log",
      Option = "sync"
*EXT
htm MimeType = "text/html", SvrType = HTML
```
③ 환경설정 파일인 "http\_ssl.m" 파일을 컴파일 합니다.

```
[root:/WebtoB/config] ./bin/wscfl -i http_ssl.m -o sslconfig
         Current configuration:
                Number of client handler(HTH) = 1
                 Supported maximum user per node = 975
                 Supported maximum user per handler = 975
CFL is done successfully for node(test(test))
```
### 3. 보안 웹서버 가동

① 재설정한 환경파일이 적용되도록 WebtoB 서버를 재가동 합니다.

※ ssl 가동을 위한 환경설정은 "sslconfig"로 생성됩니다.

※ 비밀번호는 "1절"에서 "CertificateKeyFile(서버 암호키) 생성" 단계에서 입력한 비밀번호를 입력합니다.

```
[root:/WebtoB] ./bin/wsboot -f sslconfig
WSBOOT for node(test) is starting:
Today: 2007/06/22
         WSBOOT: WSM is starting: 06/22/04 16:05:22
         WSBOOT: HTL is starting: 06/22/04 16:05:22
         WSBOOT: HTH is starting: 06/22/04 16:05:22
          Current WebtoB Configuration:
                Number of client handler(HTH) = 1
                 Supported maximum user per node = 975
                Supported maximum user per handler = 975Some of your private key files are encrypted for security reasons.
In order to read them you have to provide us with the pass phrases.
Server www.yessign.or.kr:443 (RSA)
Enter pass phrase: ********
         WSBOOT: SVR(/usr/local/webtob/bin/htmls) is starting: 06/22/04 16:05:26
         WSBOOT: SVR(/usr/local/webtob/bin/htmls) is starting: 06/22/04 16:05:26
         WSBOOT: SVR(/usr/local/webtob/bin/htmls) is starting: 06/22/04 16:05:26
         WSBOOT: SVR(/usr/local/webtob/bin/cgis) is starting: 06/22/04 16:05:26
         WSBOOT: SVR(/usr/local/webtob/bin/cgis) is starting: 06/22/04 16:05:26
         WSBOOT: SVR(/usr/local/webtob/bin/cgis) is starting: 06/22/04 16:05:26
         WSBOOT: SVR(/usr/local/webtob/bin/ssis) is starting: 06/22/04 16:05:26
         WSBOOT: SVR(/usr/local/webtob/bin/ssis) is starting: 06/22/04 16:05:26
         WSBOOT: SVR(/usr/local/webtob/bin/ssis) is starting: 06/22/04 16:05:26
```
② 웹브라우저로 웹서버를 "https://" 프로토콜로 접근하면 브라우저 하단에 노란 자물쇠 아이콘(Internet Explorer일 경우)이 표시되고 해당 아이콘을 더블 클릭하 여 인증서의 경로가 완전하게 표시되는 것을 확인합니다.

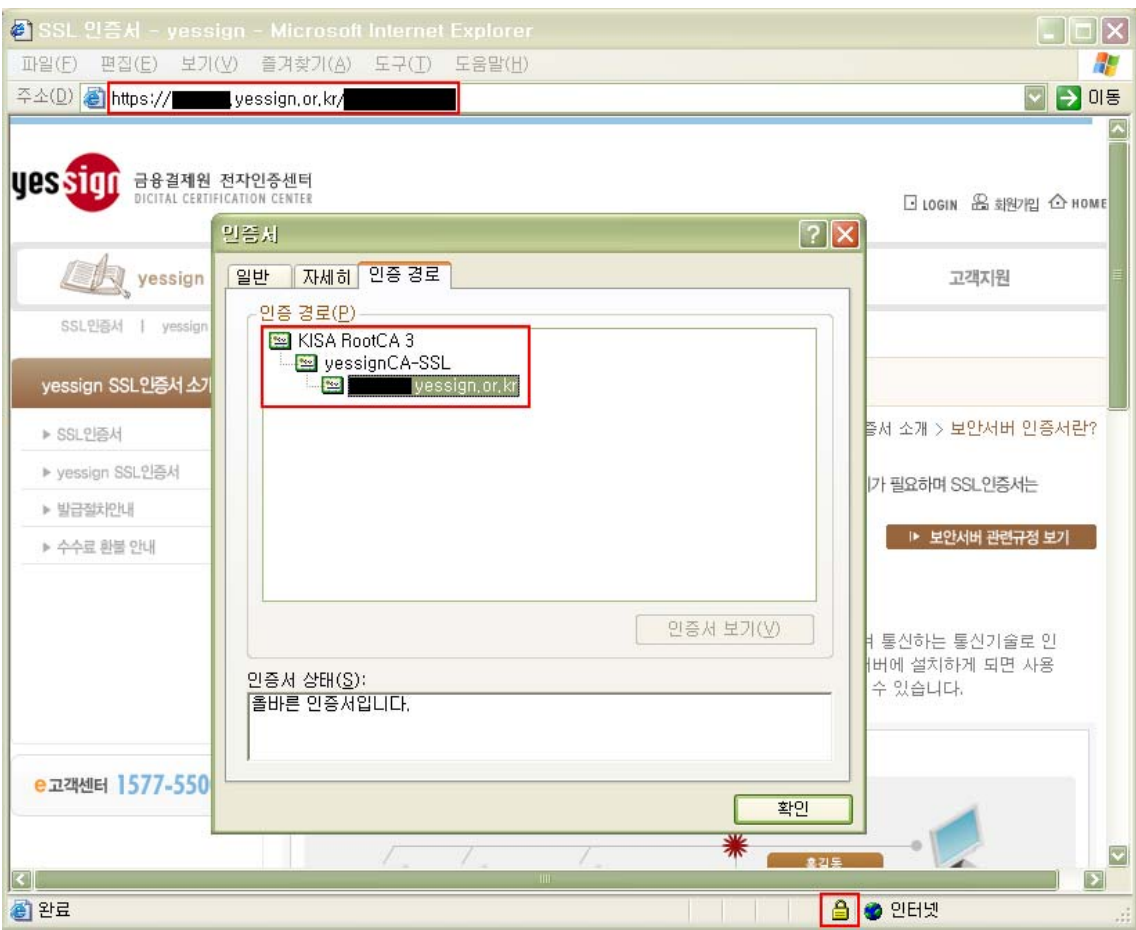

# 4. 다른 서버에 SSL 인증서와 키 복사하기

- ① "2. 보안서버 인증서 설치" 단계에서 사용한 서버 인증서(sslCert.cer), CA 인증 서(sslCA.cer), 개인키(key.pem) 파일을 다른 웹서버에 복사합니다.
- ② "2. 보안서버 인증서 설치" 단계에서 설명한 대로 환경설정을 통하여 SSL 인 증서 사용 환경을 설정합니다.
- ③ "3절"의 과정대로 웹서버를 재가동하고 SSL 적용을 웹브라우저로 확인합니다.